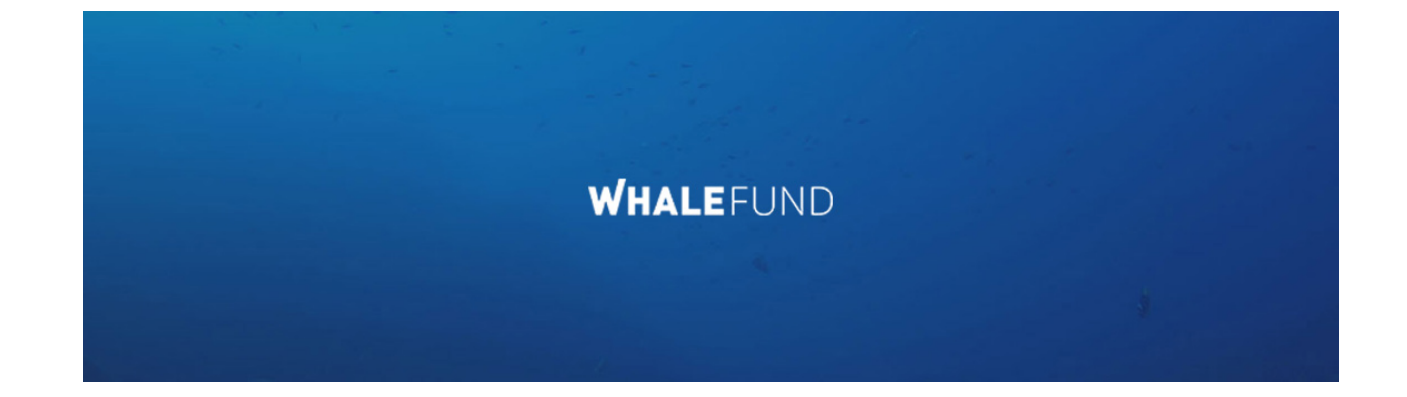

# **WhaleFund ICO**

## **How to Participate using myetherwallet.com**

Disclaimer: We offer the following instructions only as helpful guidance on one ERC20 wallet option for participating in the token sale. Buyers should do their own research and not rely solely on material we are presenting. We make no representations or warranties that the following material is complete or accurate, or that myetherwallet (or any associated software or services) will be reliable or function as described. As such, Buyers assume all risks associated with the use of myetherwallet (or any other ERC20 wallet) in connection with the token sale. For the terms and conditions concerning the token sale please visit **here**.

#### **Step One**

Go to myetherwallet.com. Take all necessary precautions to avoid potential security or fraud issues.

## **Step Two**

If you have an account and want to use that account, sign in. If you need or want a new account, create one. This will create both private and public keys to your account.

- Choose a very strong password.
- Click "Generate wallet."

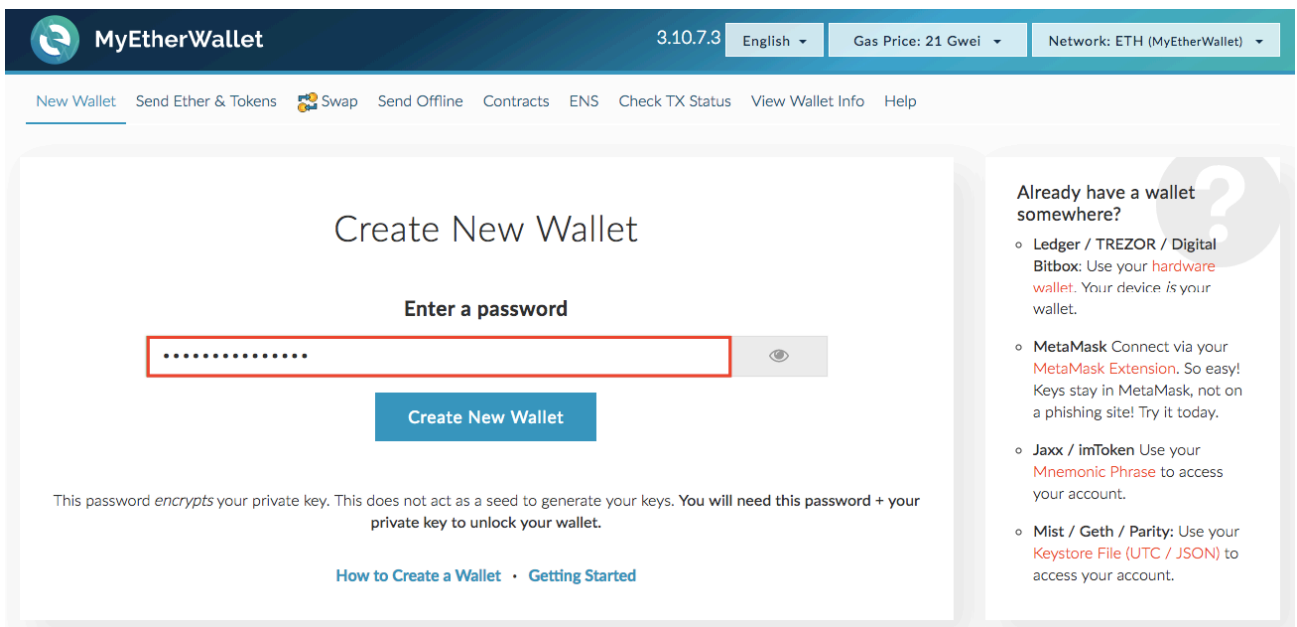

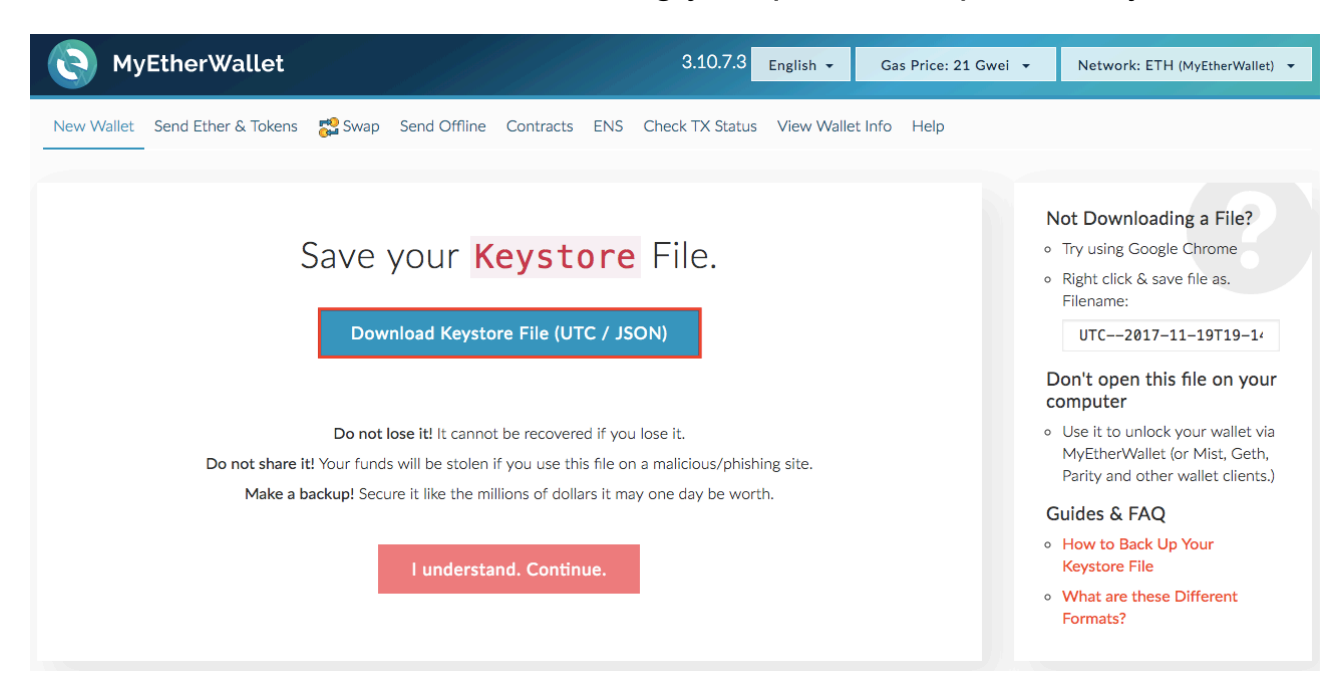

Now, follow the instructions on saving your public and private keys.

Caveat: You will not be able to access your account if you lose this information. In addition, if someone is able to access it, they will be able to take whatever is in your account. Use all necessary precautions to avoid this scenario.

# **Step Three: Acquiring ETH**

If you have sufficient ETH, you can skip this step. If you want to acquire ETH, then follow these steps. You can purchase ETH with world currencies such as dollars, euros, etc. on any of the well known cryptocurrency exchanges. When participating in a crowdsale you will need the amount of ETH you are using for the token purchase plus a small amount of "gas," a small amount for transactions fees. You may find good exchanges and rates at bestchange.ru

Caveat: Use only your own ETH account to buy tokens in the crowdsale. Do not use your "exchange account" or you risk both failing to acquire tokens and potentially losing all your ETH.

## **Step Four: Confirm the address for the crowdsale**

If you take a part in limited subscription and filled out application form - you will get smart-contract address to your e-mail. Then in step Five just send ETH on it and get WHALE tokens automatically. Make sure that this address is accurate, this is imperative. You need this location to participate in the sale. Errors can result in the lost of ETH and/or failure to participate in the token sale.

If you are not participated in limited subscription - you may find WHALE smart-contract address on whalefund.io after 00:00 UTC November, 27th, in Buy tokens form.

## **Step Five: Send ETH**

Go to the "Send Ether & Tokens" tab in the myetherwallet.com application.

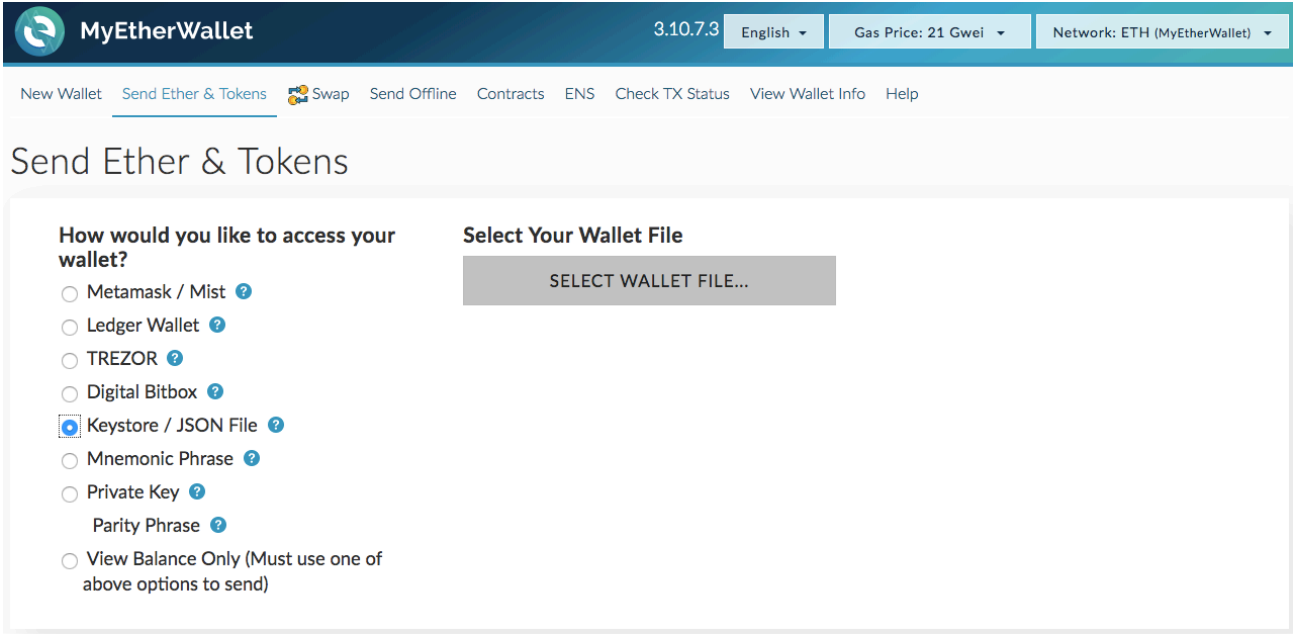

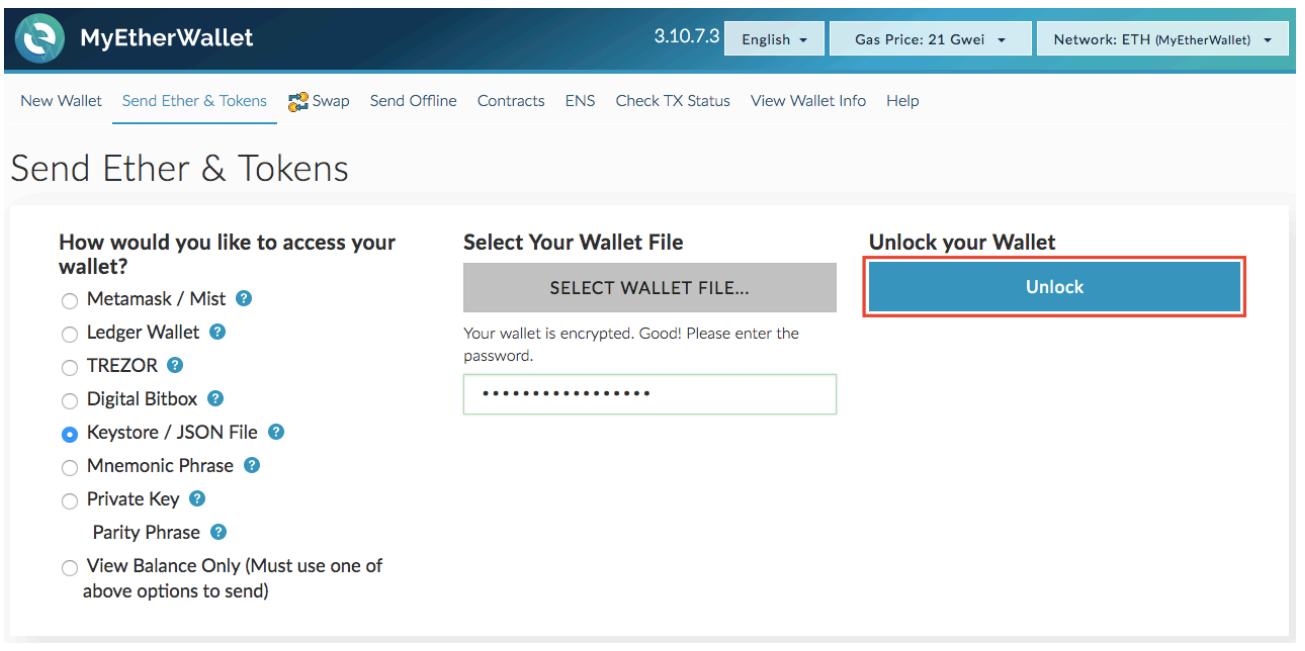

Open an account from which you wish to trade. Fill out the "send transaction" form.

• In the "To address" field fill in the WHALE crowdsale smart contract address (to be shared on WhaleFUND.io site). Make sure the address is correct.

● In the "Amount to send" field add the amount of ETH you wish to use buying tokens (it is 3 ETH minimum within limited subscription stage and 0.1 ETH in open ICO stage).

● In the "Gas" field change the amount to a minimum of 200,000 . This is to ensure the transaction is processed. This is to ensure the transaction is processed.

● Click on «Generate Transaction».

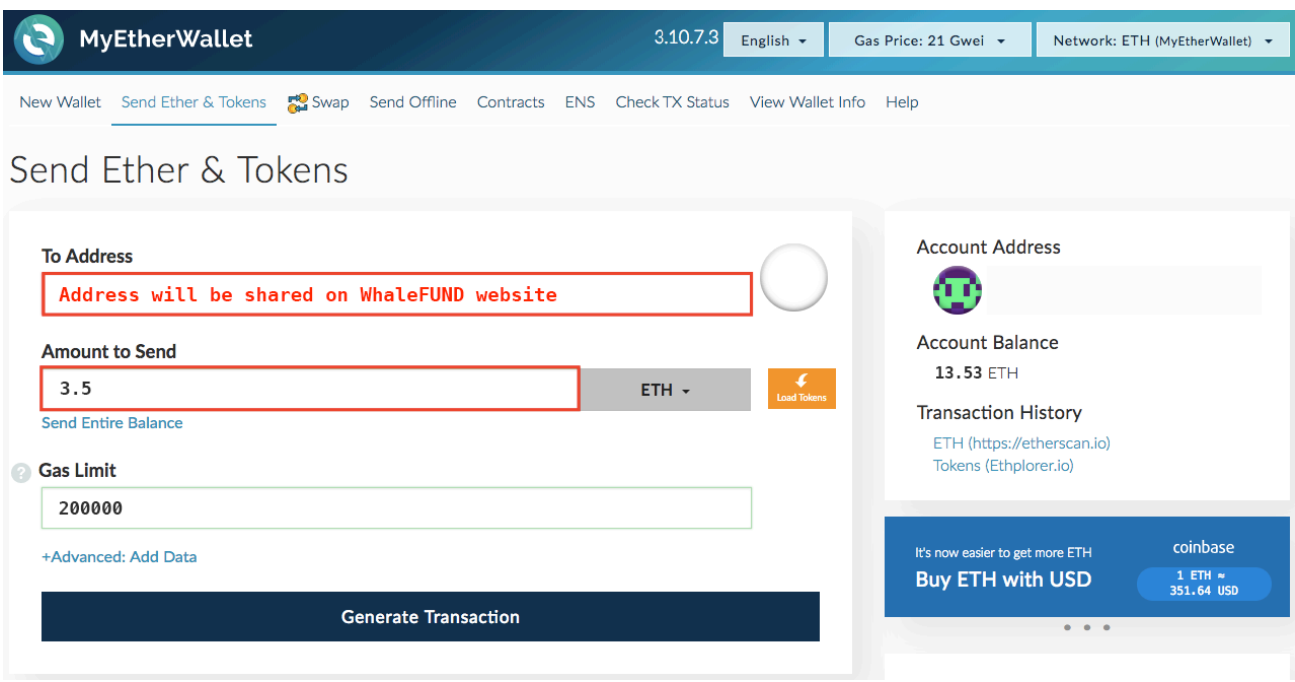

On the page that appears, click on "Send transaction."

Myetherwalled will generate a check, asking if you can confirm the transaction. Confirm all the data is accurate. If this is all correct and you want to proceed, then click "Yes, I am sure! Make transaction."

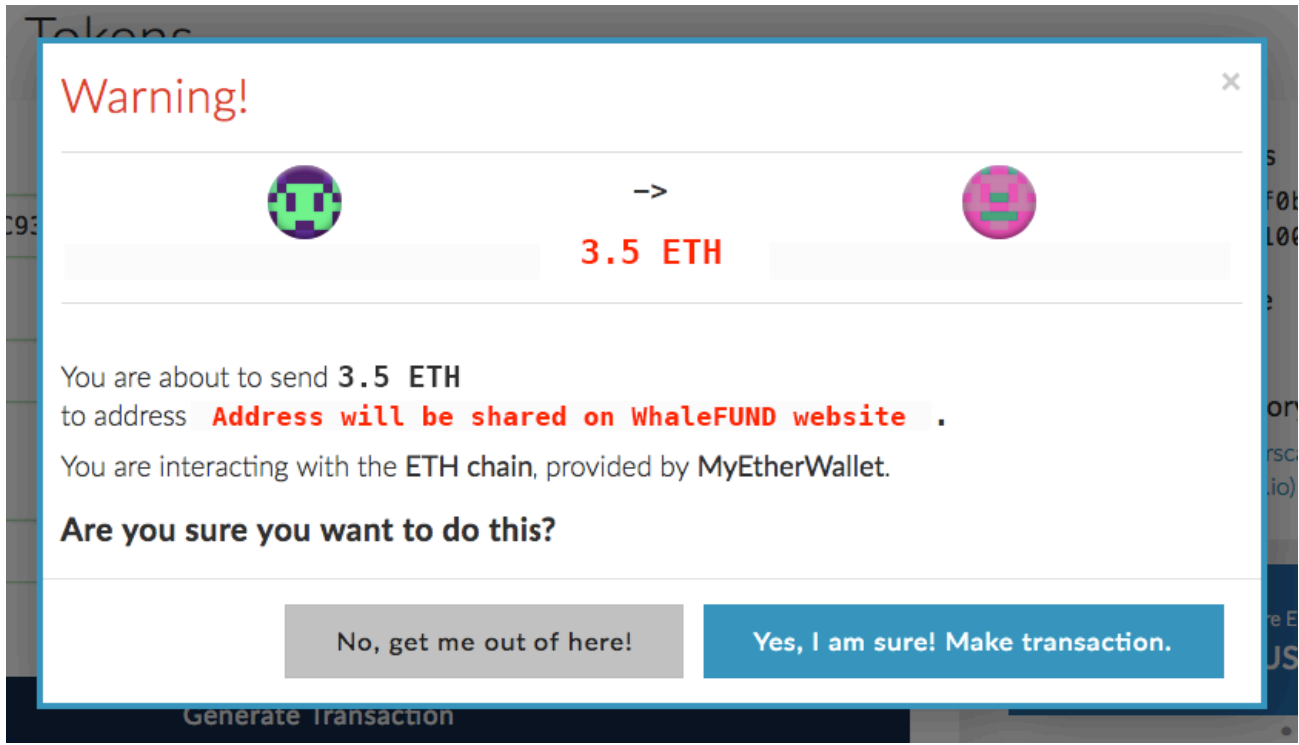

Once you have clicked on the "Yes, I am sure! Make transaction" button, DO NOT click on it again.

You have now purchased the amount of WHALE that corresponds to the amount of ETH you sent. The WHALE is immediately transferable.

## **Step 6: View tokens**

Go back to the "Send Ether & Tokens" tab and click on "Add Custom Token".

Add the smart contract address and token name: WHALE. In the "Decimals" field add "18" and click "Save."

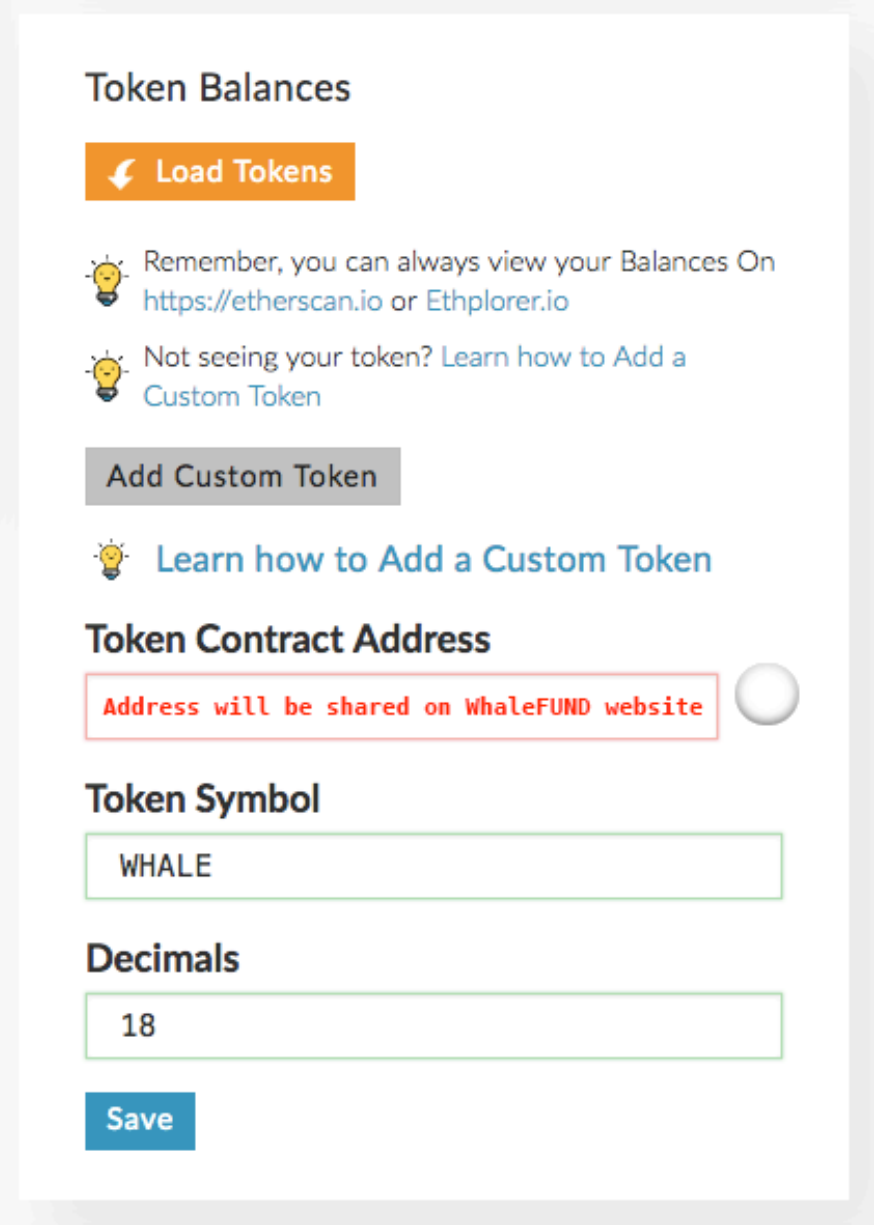

Finally, click on "Show All Tokens" to see all the BAT you own.